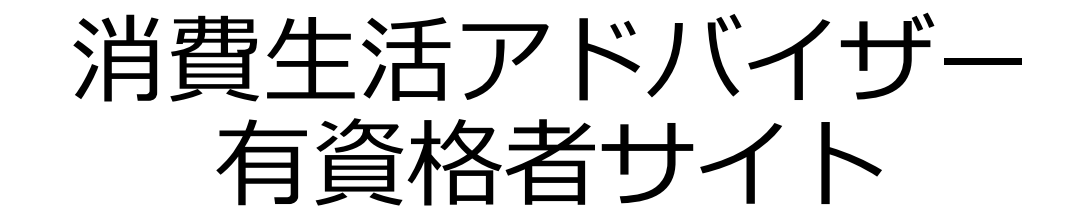

eラーニング講座マニュアル

Ver.2.5

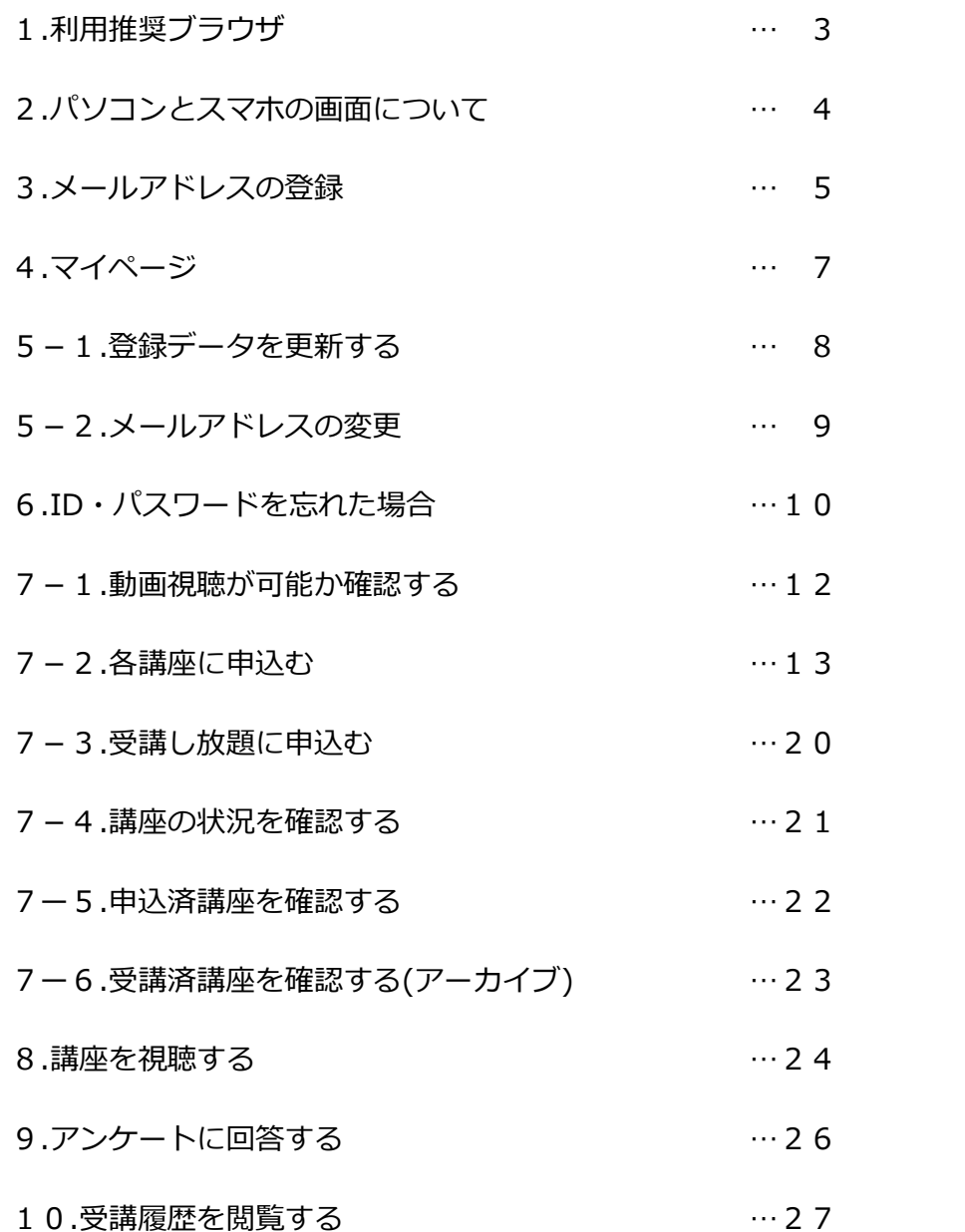

# 1.利用推奨ブラウザ

・Macintosh OS X 以降 スマートフォン・タブレット

※一部機種依存により利用出来ない場合はPCでの視聴をお勧めします。

・Android 8 以降

・iOS 14 以降

当サイトのご利用にはChrome・Safariを推奨いたします。 以外のブラウザでもご覧いただけますが、正しく表示されない恐れがございます。 また、前回のログインのキャッシュが残っている場合、各メニューボタンが正常に動作しない場合がございます。 ブラウザのキャッシュをクリアしてから再びログインしてください。

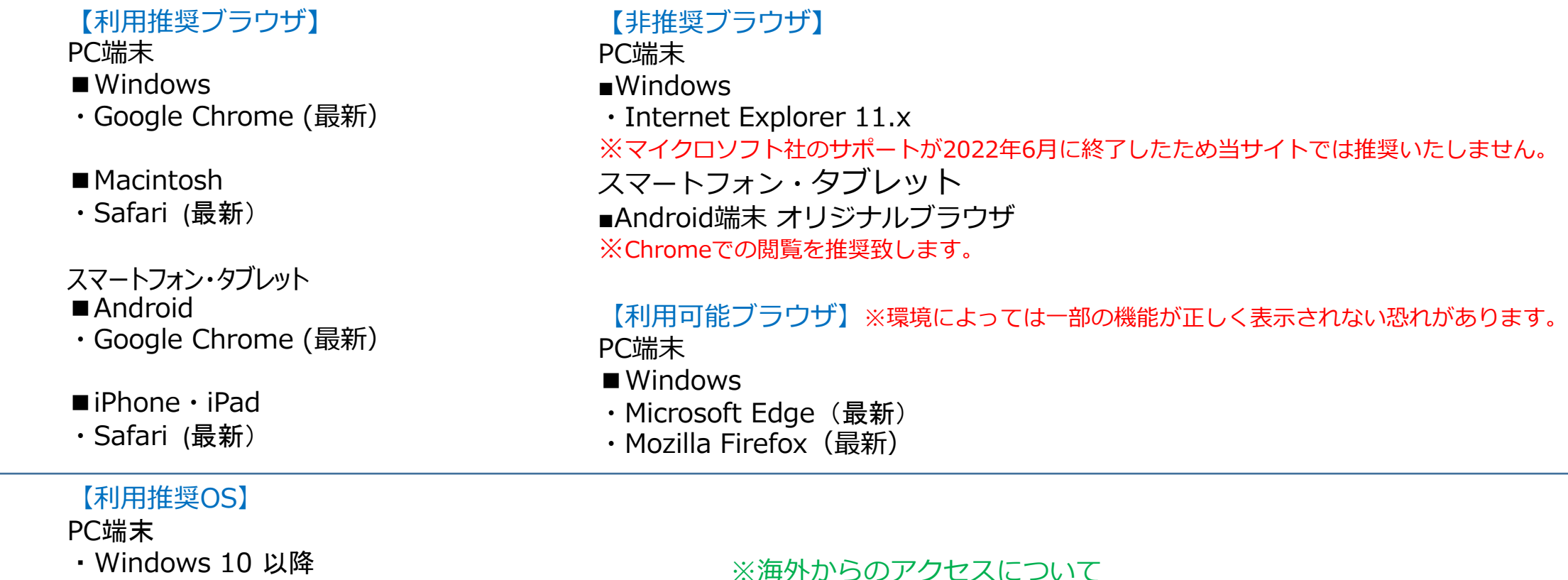

海外からのアクセスは通信、ファイヤーウォールの影響などで

正しく動作しない場合がございます。

3

2.パソコンとスマホの画面について

ログアウト

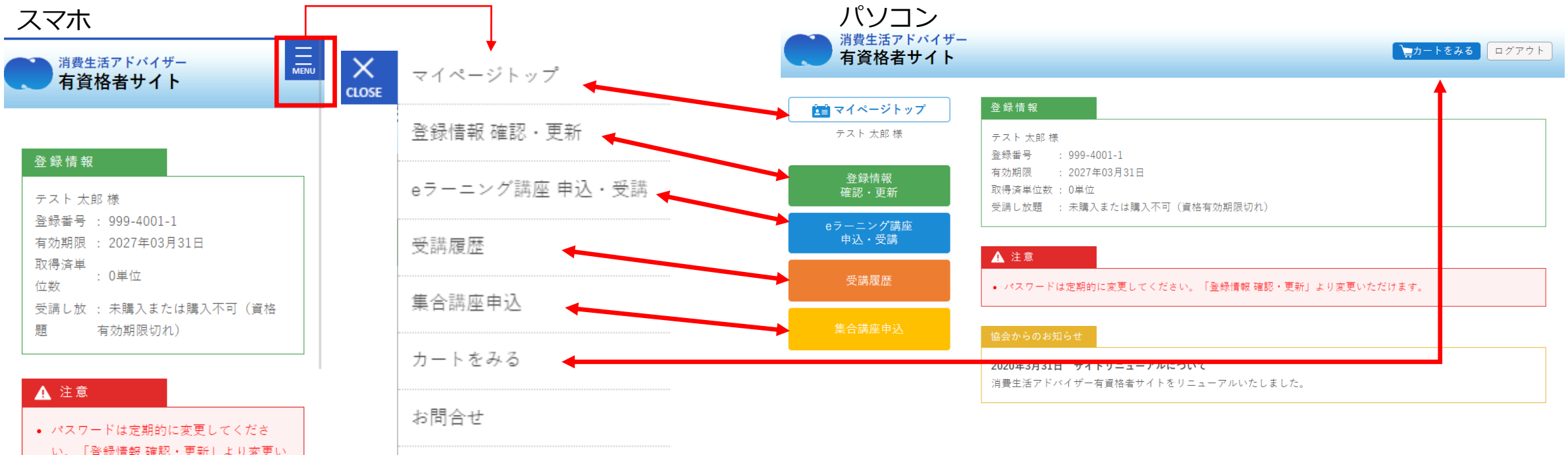

い。「登録情報 確認・更新」より変更い ただけます。

#### 協会からのお知らせ

2020年3月31日 サイトリニューアルにつ いて 消費生活アドバイザー有資格者サイトをリ ニューアルいたしました。

| 特定商取引法に基づく表記 | 利用規約 | プライバシーポリシー | FAQ・マニュアル | お問い合わせ |

© 一般財団法人 日本産業協会

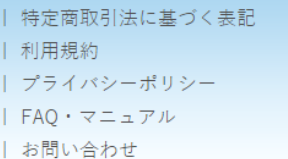

### 3.メールアドレスの登録

①<https://nissankyo-adv.jp/>にアクセスし、IDパスワードを入力。 (この時点でメールアドレスの登録がない場合、自動的に②の画面へ)

【ユーザーID】消費生活アドバイザー登録番号(半角英数、ハイフンなし) 例:登録番号171-1001-1 → ユーザID 17110011

【初期パスワード】ご自身の生年月日(西暦)8桁半角英数 例:1972年6月6日 → パスワード 19720606

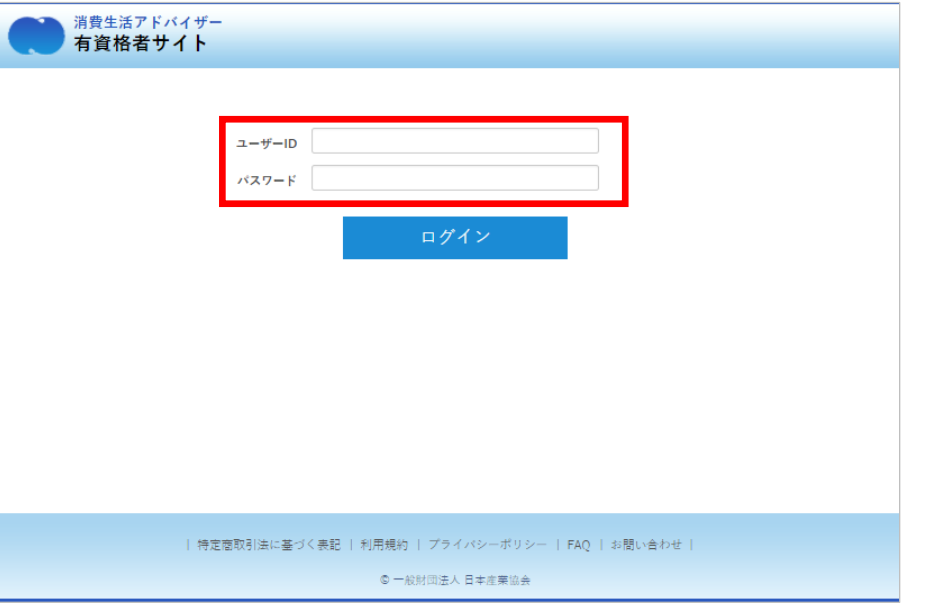

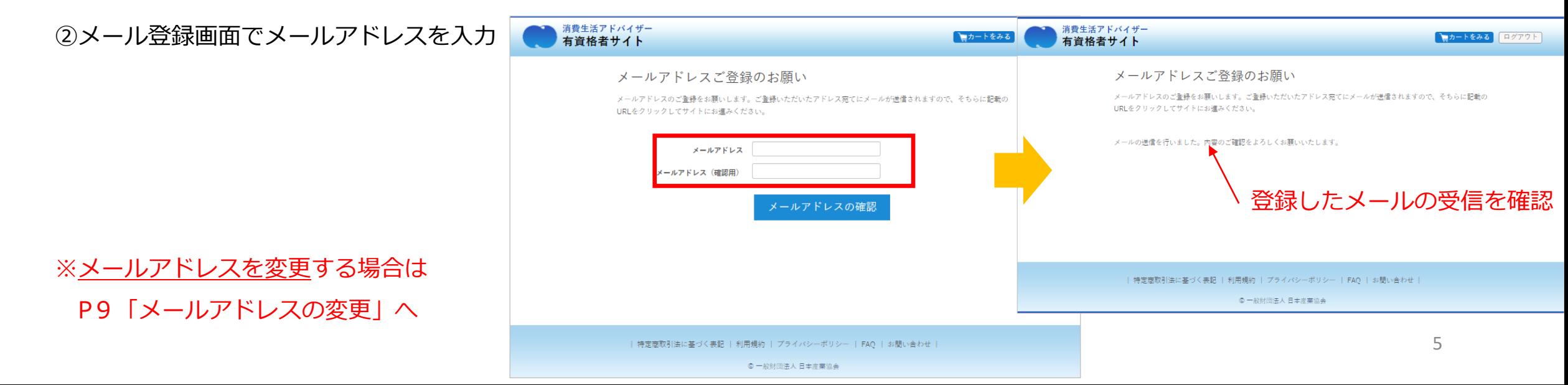

#### ④届いたメール内のURLにアクセス

(24時間以内にURLのページへアクセスしてください)

※万一迷惑メール等に受信して、24時間以上過ぎてしまっ た場合は別のメールアドレスにて再度メール登録を行って ください。

ログイン後にマイページよりメールアドレスの変更は行 えます。

### メールアドレスの認証(消費生活アドバイザー有資格者サイト)

|消費生活アドバイザー有資格者サイト<noreply@nissankyo-adv.jp> To 白分 回

テスト 太郎様

メールアドレスの登録は、まだ完了しておりません。 仮登録から24時間以内に、以下のURLをクリック・タップしてください。 https://nissankyo-adv.jp/email\_registration\_completed/?session=9dd181db1894

消費生活アドバイザー有資格者サイト事務局 (株式会社アクティブ内) URL: https://nissankyo-adv.jp/ e-mail: kyokaiinfo@nissankyo-adv.jp

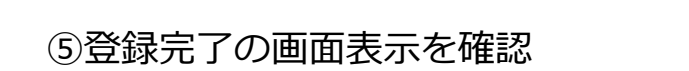

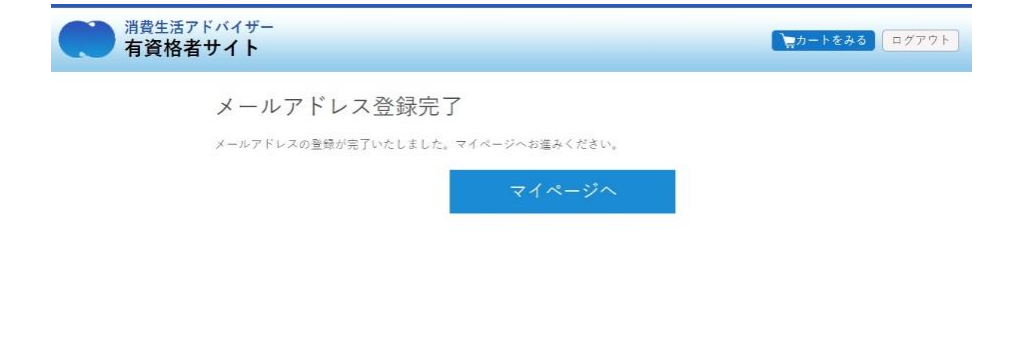

| 特定商取引法に基づく表記 | 利用規約 | プライバシーボリシー | FAQ | お問い合わせ |

0 一般財団法人 日本産業協会

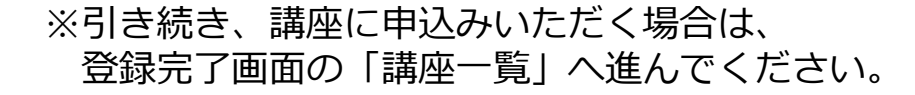

### 4.マイページについて

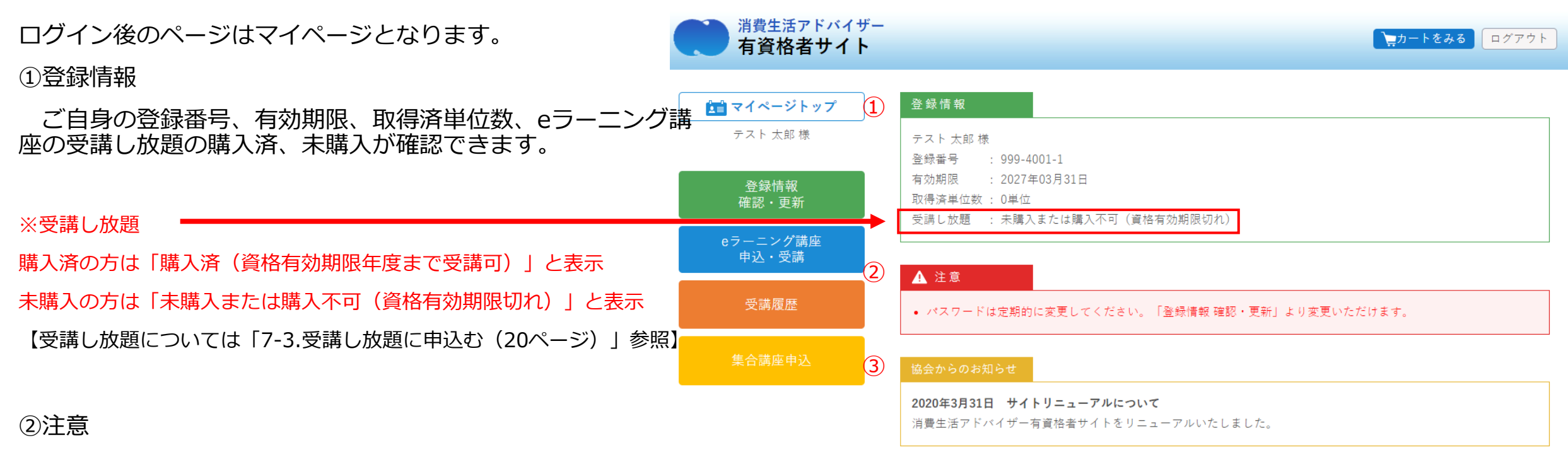

更新時期、住所不明などの注意が表示されます。

③協会からのお知らせ

協会からのお知らせが都度表示されますので、必ず毎回ご確認 ください。

| 特定商取引法に基づく表記 | 利用規約 | プライバシーポリシー | FAO・マニュアル | お問い合わせ |

© 一般財団法人 日本産業協会

5-1.登録データを更新する

①マイページへログイン(P4 メールアドレスの登録が必須です。) 左メニューの「登録情報 確認・更新」ボタンをクリック、 タップしてください。

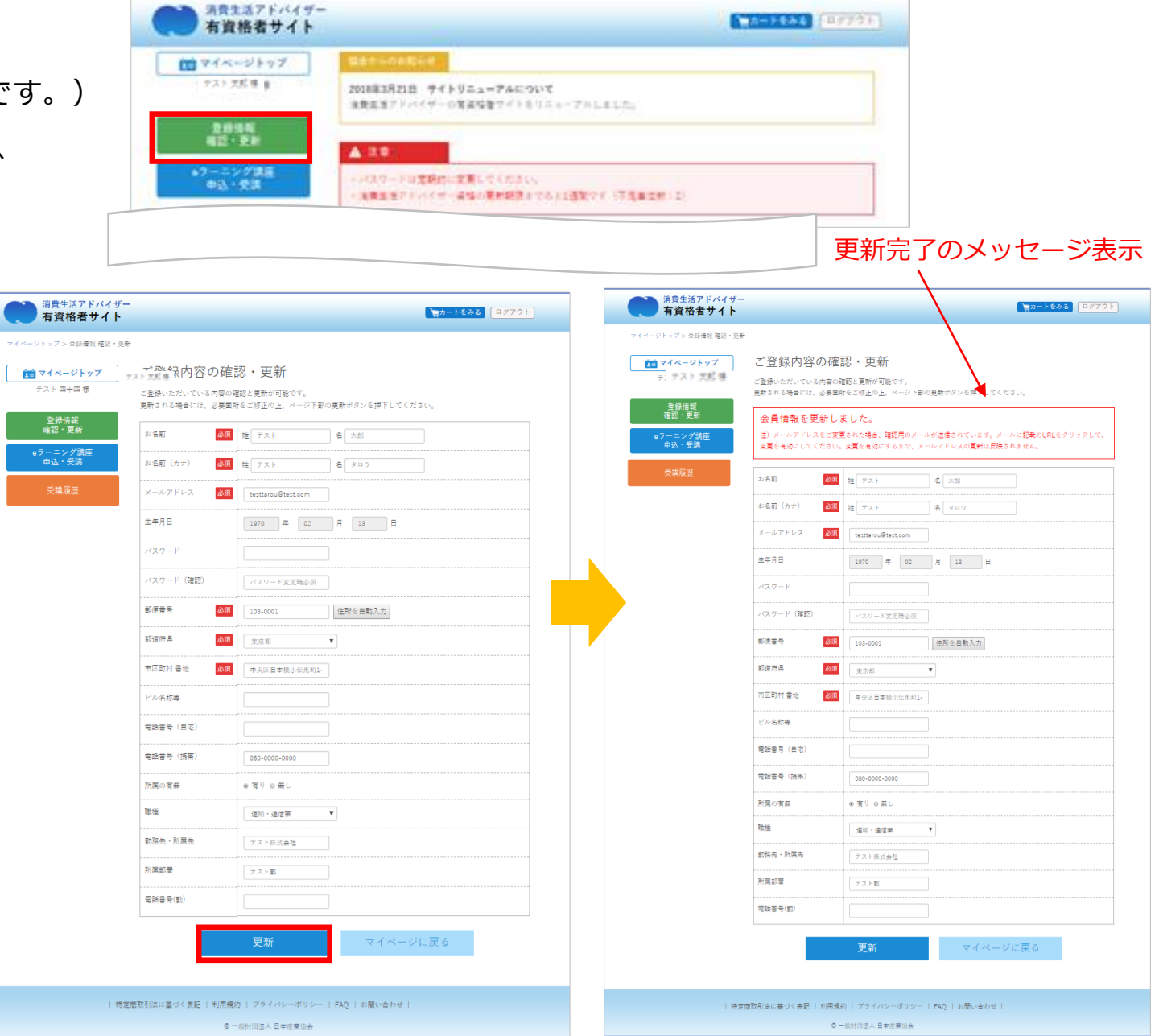

8

②修正したい情報を編集し「更新」をクリック、 タップしてください。

③ページ内に「会員情報を更新しました」の表示

※性別、生年月日は変更できません。

5-2.メールアドレスの変更

①「登録情報 確認・更新」ボタンから「メールアドレス」を変更し ます。

②「更新」ボタンを押下すると

登録情報を更新しました。

注)メールアドレスを変更された場合、本登録用のメールが送信され ています。メールに記載のURLをクリックして、変更を完了させてく ださい。変更を完了させるまで、メールアドレスは更新されません。

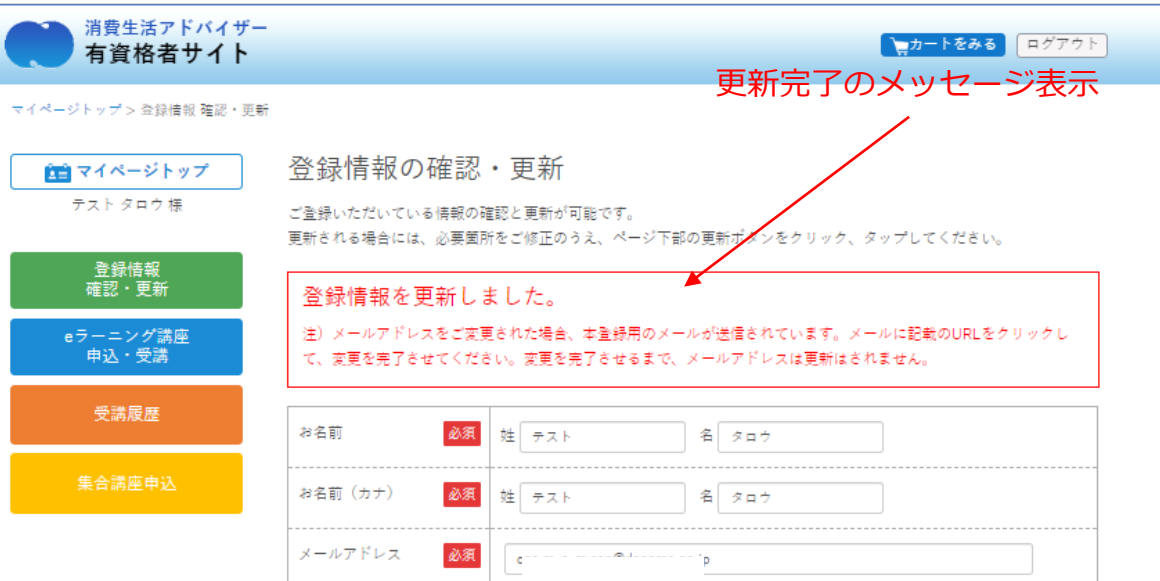

③変更したいメールアドレス宛に届いたメール内のURLをクリックし ます。

※ここで更新が完了します。

④再度ログインして「登録情報 確認・更新」ボタンから「メールア ドレス」が変更されているかご確認ください。

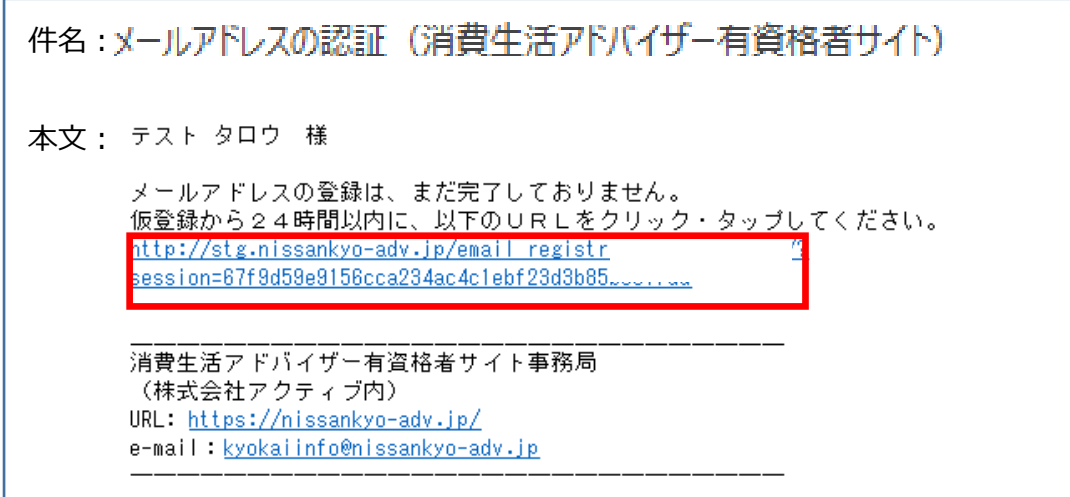

### 6.ID・パスワードを忘れた場合

【ユーザーID】消費生活アドバイザー登録番号(半角英数、ハイフンなし) 例:登録番号171-1001-1 → ユーザID 17110011

【初期パスワード】ご自身の生年月日(西暦)8桁半角英数 例:1972年6月6日 → パスワード 19720606

※ご自身で変更されたパスワードを忘れた方は、以下の手順で、 仮パスワード発行へ進み仮パスワード発行後ログインしてください。

①ログイン画面の「パスワードを忘れたかたはこちら」をクリック、 タップしてください。

②仮パスワードの再発行

登録しているメールアドレスを入力し、「仮パスワードを発行」を クリック、タップしてください。

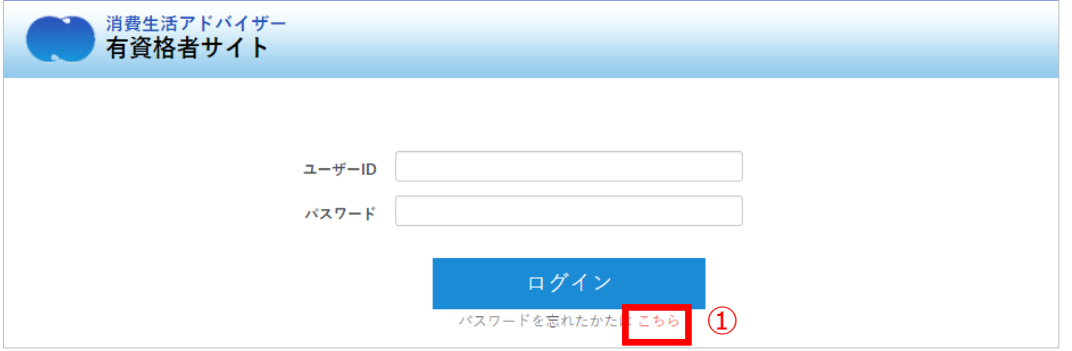

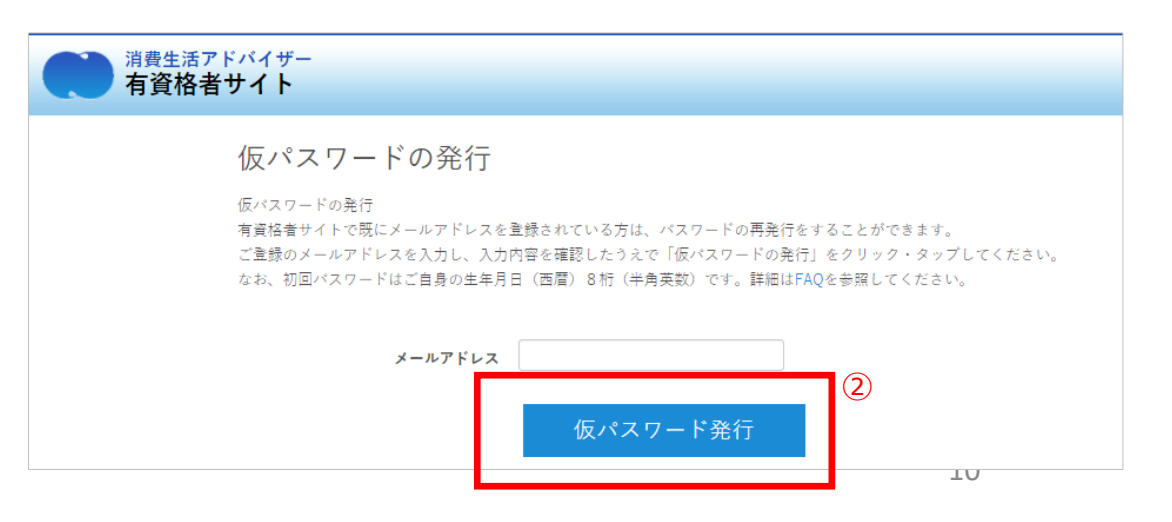

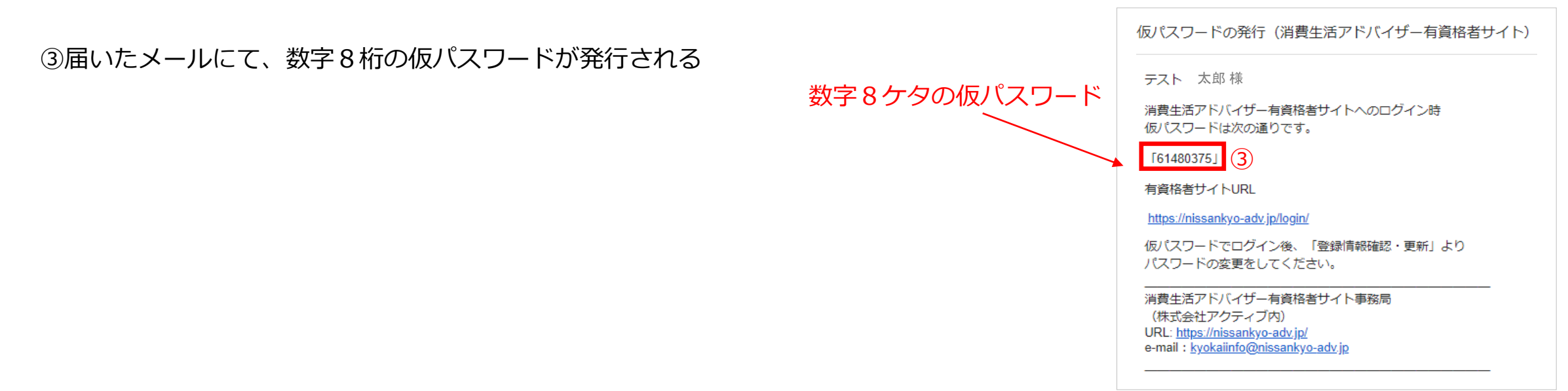

④ログイン画面にて発行された仮パスワードでログイン

「登録情報 登録・更新」にてご自分で覚えやすいパスワードに変更することをおすすめします。

【 ログインできない場合 】

1.ユーザーID、パスワードはいずれも半角英数です。

2.全角入力になっていないかご確認ください。

3.前回のログインのキャッシュが残っている場合、ブラウザのキャッシュをクリアしてから再びログインしてください。

(キャッシュのクリア方法はお使いのブラウザによって異なります。各ブラウザの公式情報をご確認ください。)

7-1.講座の視聴が可能か確認する

※ご使用される環境での利用が可能かどうか必ずご確認ください。 ①左メニューの「eラーニング講座 申込・受講」ボタンを クリック、タップしてください。

②「動画視聴テスト」ボタンをクリック

③画像中心にある再生ボタンを押下

(使える機能)

一時停止

30秒戻し/30秒送り

音量調節

ウインドウサイズ

1.5倍再生

※視聴を中断の際は、必ず一時停止ボタンを押してください。 再開の際は停止位置近辺からスタートします。 ※Android端末は1.5倍速対応しておりません。 ※iPhoneにて全画面にすると一部オリジナルプレーヤー (QuickTime)の動作に準じます。

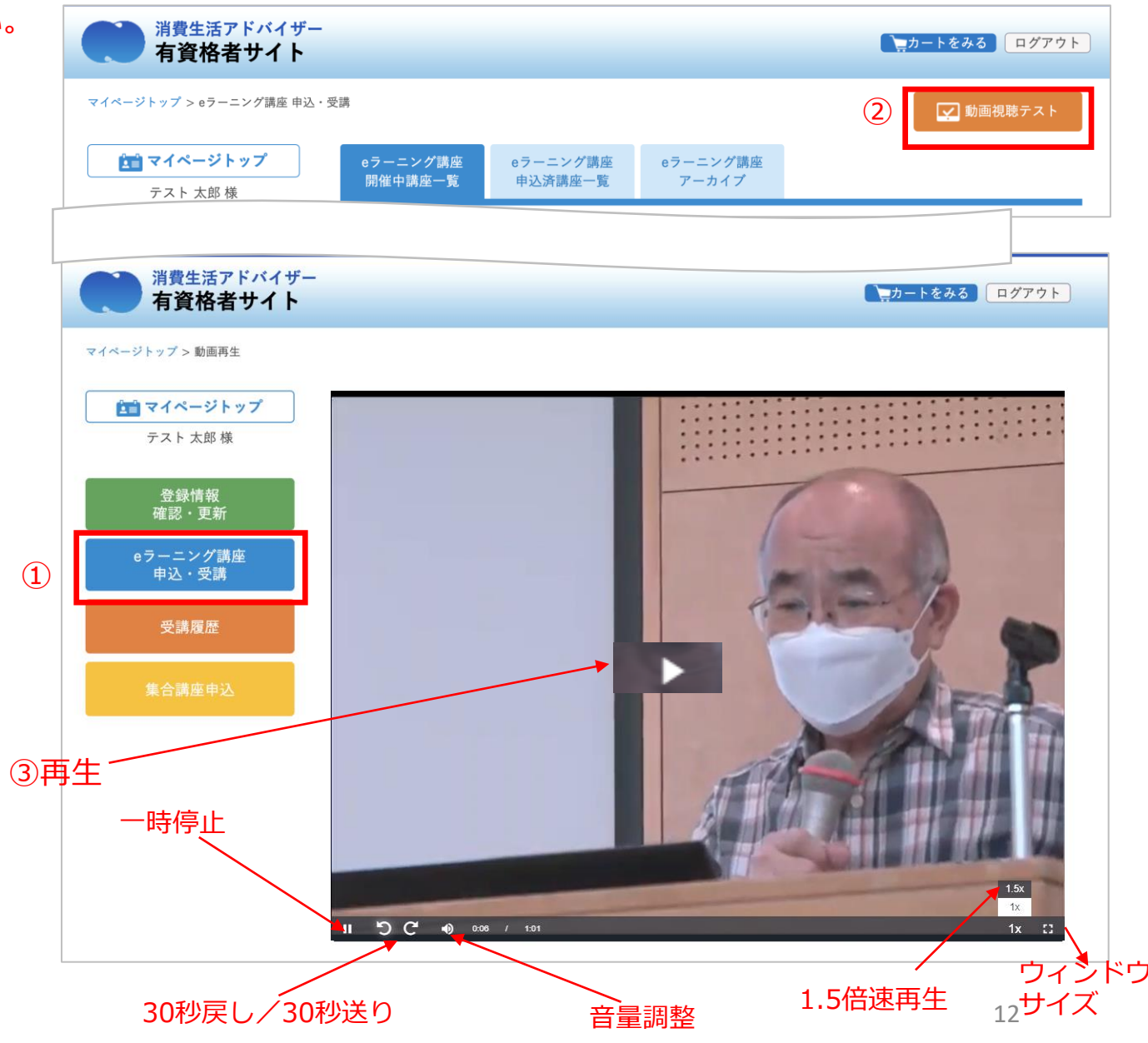

## 7-2.各講座に申込む(カートで購入する)

①マイページへログイン(P2 メールアドレスの登録が必須です) 左メニューの「eラーニング講座 申込・受講」ボタンをクリック、 タップしてください。

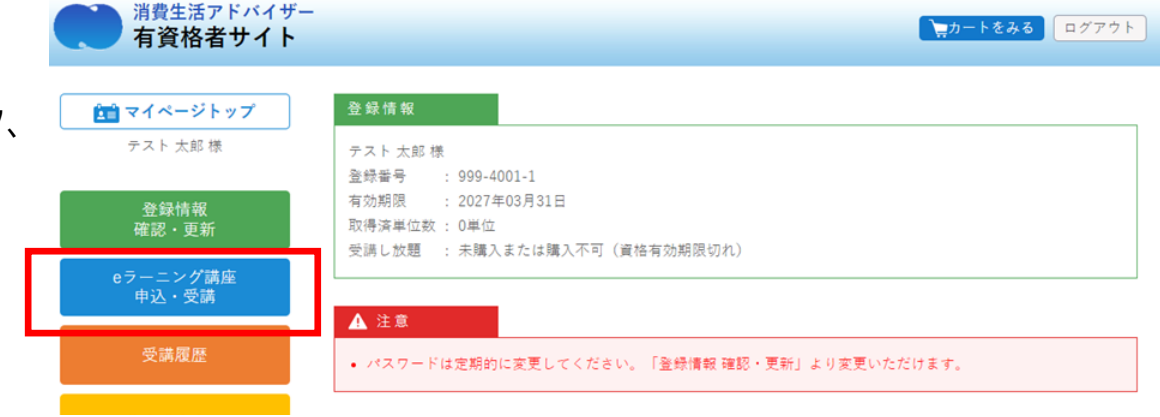

②タブ「開催中講座一覧」の「申込む」ボタンをクリック、 タップしてください。→ 講座申込ページへ

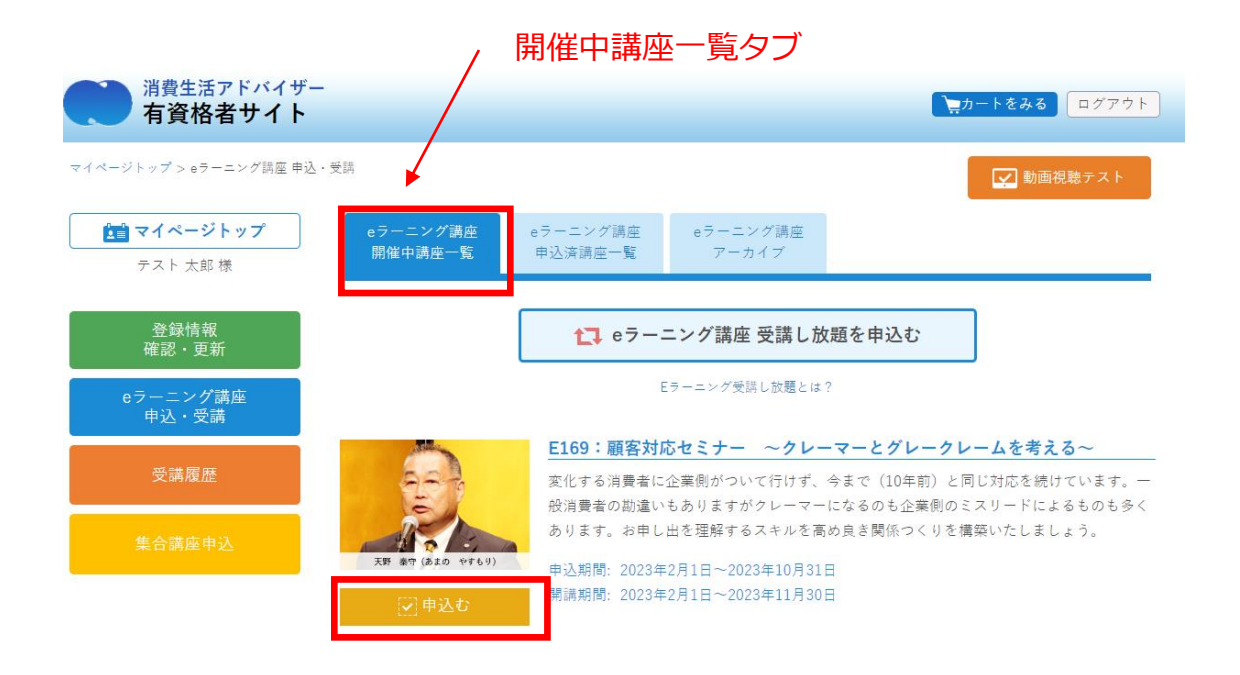

#### ③申込みたい講座内容をラジオボタンで選択し「カートに保存する」

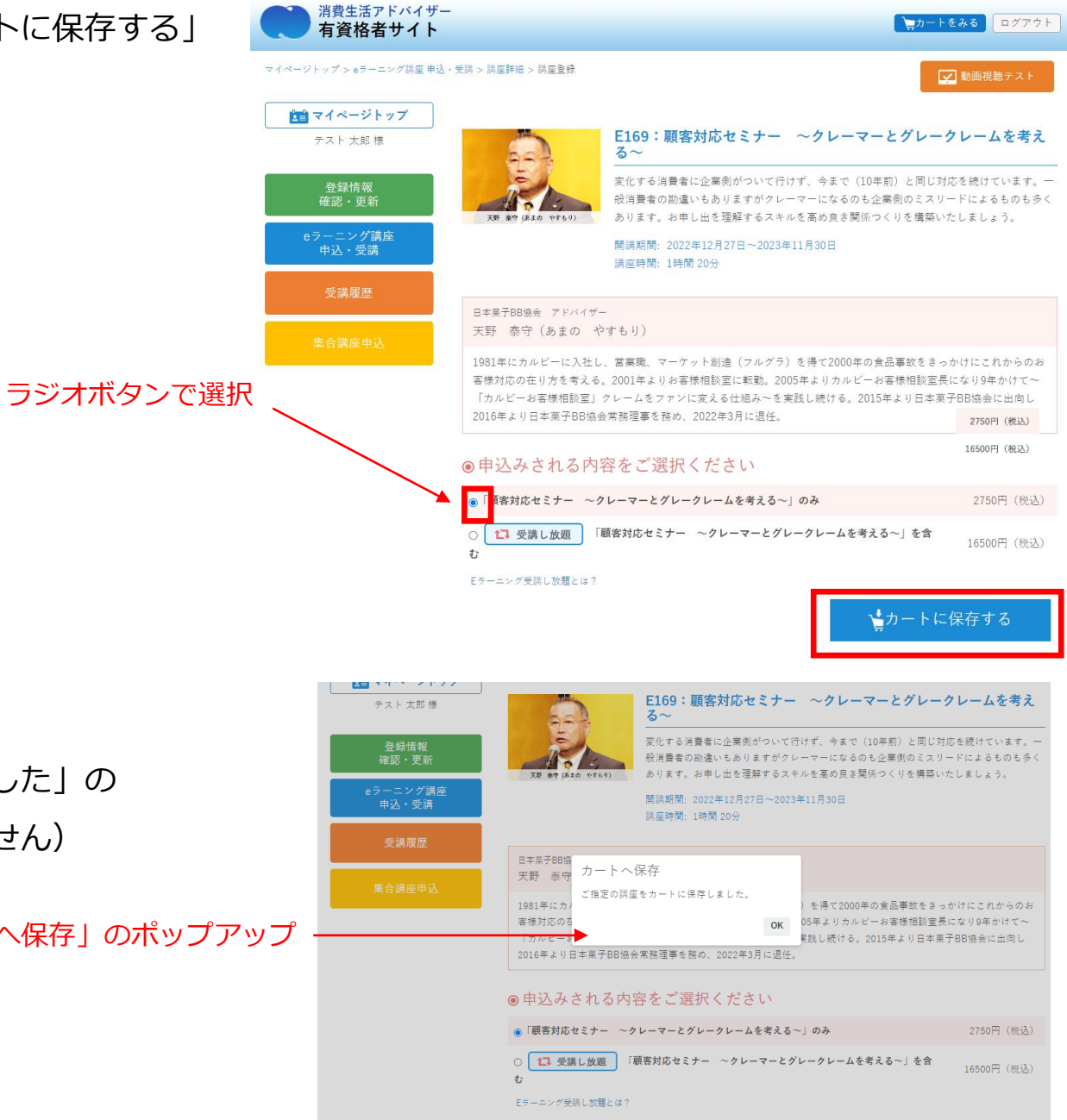

④「カートへ保存 ご指定の講座をカートに保存しました」の ポップアップ表示(この時点ではまだ決済されていません)

「カートへ保存」のポップアップ

▲カートに保存する

#### ⑤決済に進む場合は、ヘッダの「カートを見る」から

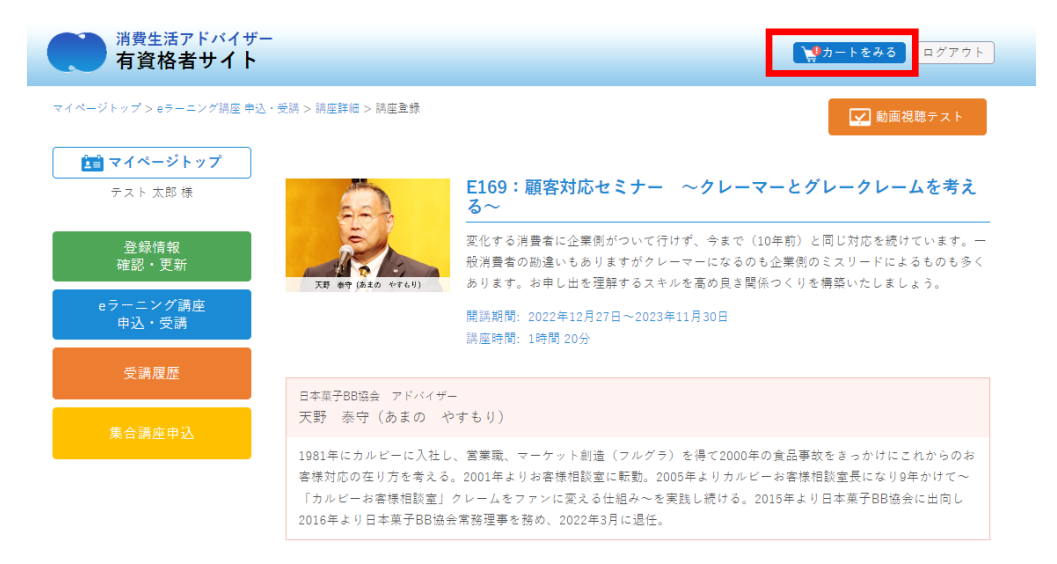

#### ⑥「カートの内容で申込む」で決済ページへ

#### ●申込みされる内容をご選択ください

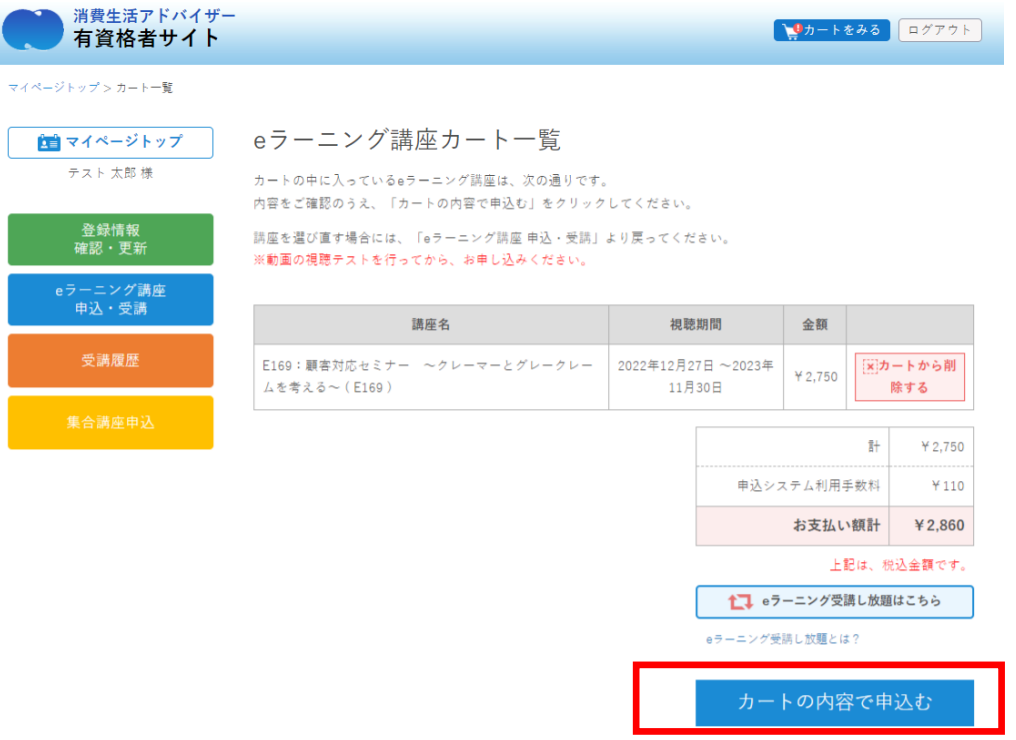

⑦決済方法をクレジットカード支払いと

コンビニエンスストア支払いから選択します

※コンビニエンスストア支払いの場合、

お支払い期限は決済お申込み後10日間となります。 お申込みから10日以内に選択したコンビニエンスス トアにてお支払いください。

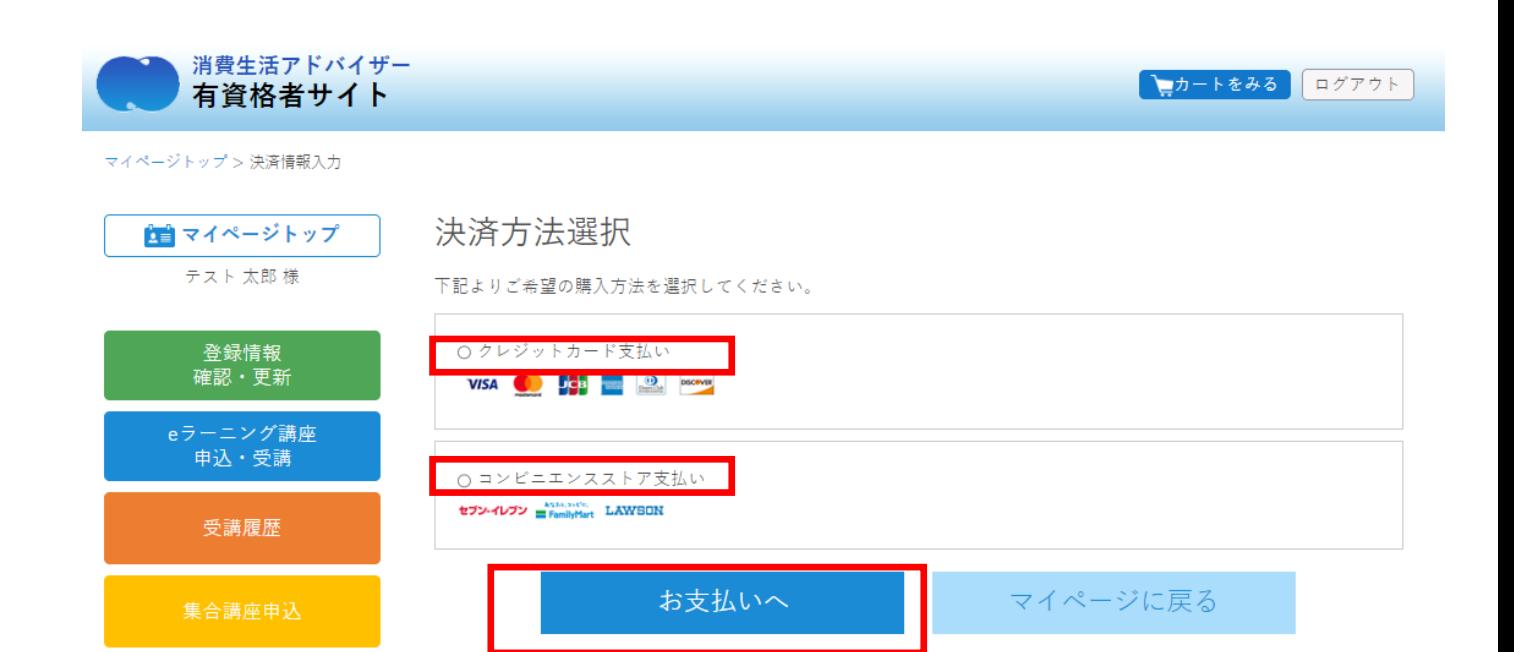

⑧-1 決済入力ページ (クレジットカード支払い)

カード番号、有効期限、セキュリティコードを入力し、「内容確認」ボタン をクリック、タップしてください。

⑧-1 決済確認ページ(クレジットカード支払い) 購入内容を確認し、「購入確定」ボタンをクリック、タップしてください。

⑨-1 決済完了ページ(クレジットカード支払い)

「申込した講座一覧へ」ボタンをクリック、タップして、購入した講座を 確認、受講できます。

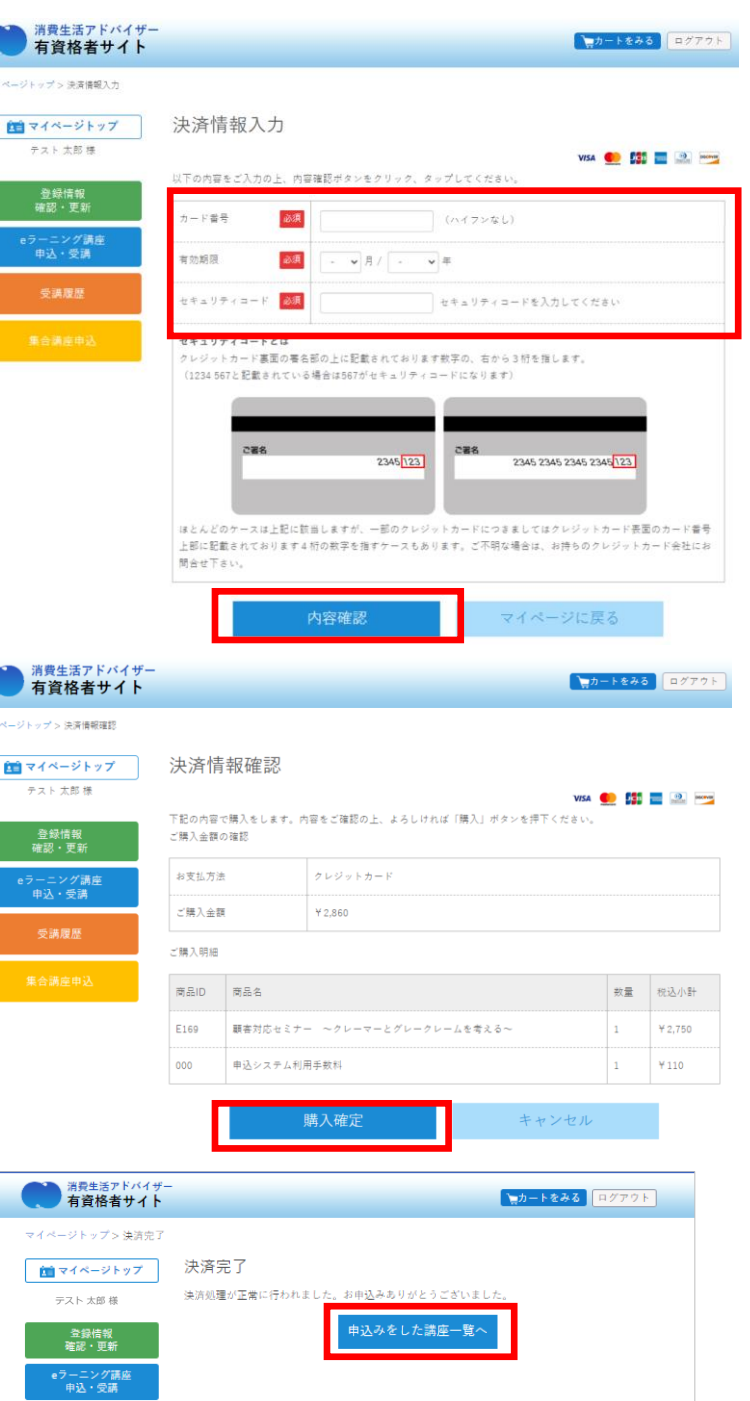

⑧-2 決済入力ページ(コンビニエンスストア支払い)

メールアドレスをご確認の上、お名前、電話番号とお支払い頂くコンビニエンス ストアを入力し、 「内容確認」ボタンをクリック、タップしてください。

※お名前に機種依存文字(例:髙、﨑、濵、隆、瀨、德 など)はご利用頂けま せん。

決済が完了できずにエラーとなりますのでご注意ください。

<sub>)消費生活アドバイザー<br>)有資格者サイト</sub> **ヘッカートをみる** ログアウト マイページトップ > 決済情報入力 決済情報入力 ■■ マイページトップ テスト太郎様 以下の内容をご入力の上、内容確認ボタンをクリック、タップしてください。 登録情報<br>確認・更新 お名前 必須 ません。 決済が完了できずにエラーとなりますのでご注意ください。 eラーニング講座<br>申込・受講 メールアドレス okada@activex.co.jp 電話番号 必須 イフンなし) セブンイレブン ファミリーマート セブン・イレブン  $\circ$   $\blacksquare$  FamilyMart [ご利用方法] □ [ご利用方法] □ ローソン **LAWSON** [ご利用方法] □ マイページに戻る 内容確認

⑧-2 決済確認ページ (コンビニエンスストア支払い)

購入内容を確認し、「購入確定」ボタンをクリック、タップしてください。

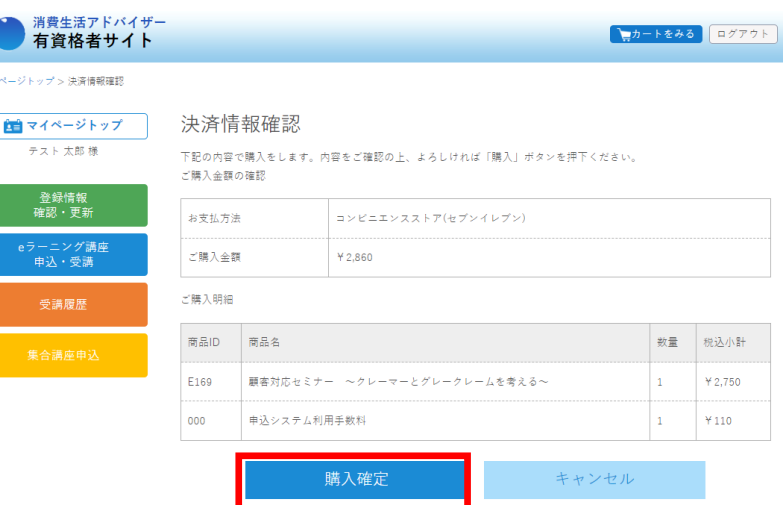

#### ⑨-2 決済申込み完了ページ(コンビニエンスストア支払い)

支払いの申込みが完了しました。

選択したコンビニエンスストアの支払いに必要な情報が表示されますので、 ご確認の上、それぞれのコンビニエンスストアでの支払い方法にてお支払い ください。

⑨-2 コンビニエンスストアでのお支払いに関するメール送信

支払い申込時にご確認頂いたメールアドレスにも送信され、コンビニエン スストアの支払いに必要な情報が表示されております。

・支払い期限「○月○日までにご入金をお願いします」をご確認ください。

・支払い時に必要な番号・URLなど(コンビニによって異なります)

※入金が確認されましたら、再度メールが届き受講開始できます。

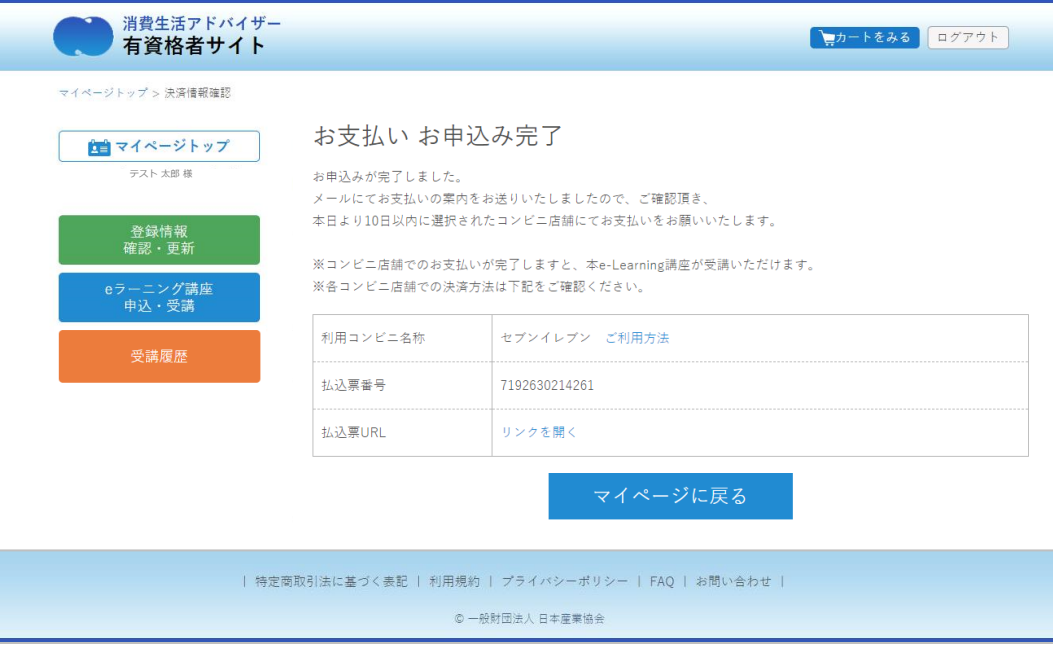

テスト 太郎 様 (登録番号:XXX-XXXX-X)

eラーニング講座のお申込をいただきありがとうございました。

決済時にお選び頂いたコンビニエンスストアにて4月11日までに、ご入金をお願いいたします。

お申込み内容は以下の通りです。

ーーーーーーーーーーーー 商品ID・講座名・金額(税込み) **XXXXXXXX XXXXXXXX** 合計 ¥X,XXX

ーーーーーーーーーーーー

お支払いコンビニエンスストア:セブンイレブン [払込票番号]:7241377XXXXXX [払込票URL]: [https://payment.sej.co.jp/od/hi.asp?XXXXXXXXXXXX](https://payment.sej.co.jp/od/hi.asp?51100241377387921acace1abbe0df95)

各コンビニでの端末操作はこちらからご確認ください。

- セブンイレブン: [https://www.sbpayment.jp/support/how\\_to\\_pay/cvs\\_dsk/sej\\_webcvs\\_dsk/](https://www.sbpayment.jp/support/how_to_pay/cvs_dsk/sej_webcvs_dsk/)
- ファミリーマート: [https://www.sbpayment.jp/support/how\\_to\\_pay/cvs\\_dsk/familymart\\_webcvs\\_dsk/](https://www.sbpayment.jp/support/how_to_pay/cvs_dsk/familymart_webcvs_dsk/)
- ローソン: [https://www.sbpayment.jp/support/how\\_to\\_pay/cvs\\_dsk/lawson\\_webcvs\\_dsk/](https://www.sbpayment.jp/support/how_to_pay/cvs_dsk/lawson_webcvs_dsk/)

コンビニエンスストアでのお支払いが完了しましたら、入金確認・受講開始のご案内メールをお送りいたします。

<u>7 – 3.受講し放題に申込む</u>

※受講し放題のボタンは有資格者の有効期限が切れていない方で 且つ受講し放題未購入の場合のみ表示されます。

**■予め受講し放題に申込む場合** 

①マイページへログイン

左メニューの「eラーニング講座 申込・受講」ボタンをクリッ ① ク、タップしてください。

②タブ「開催中講座一覧」の最上段の「受講し放題に申込む」

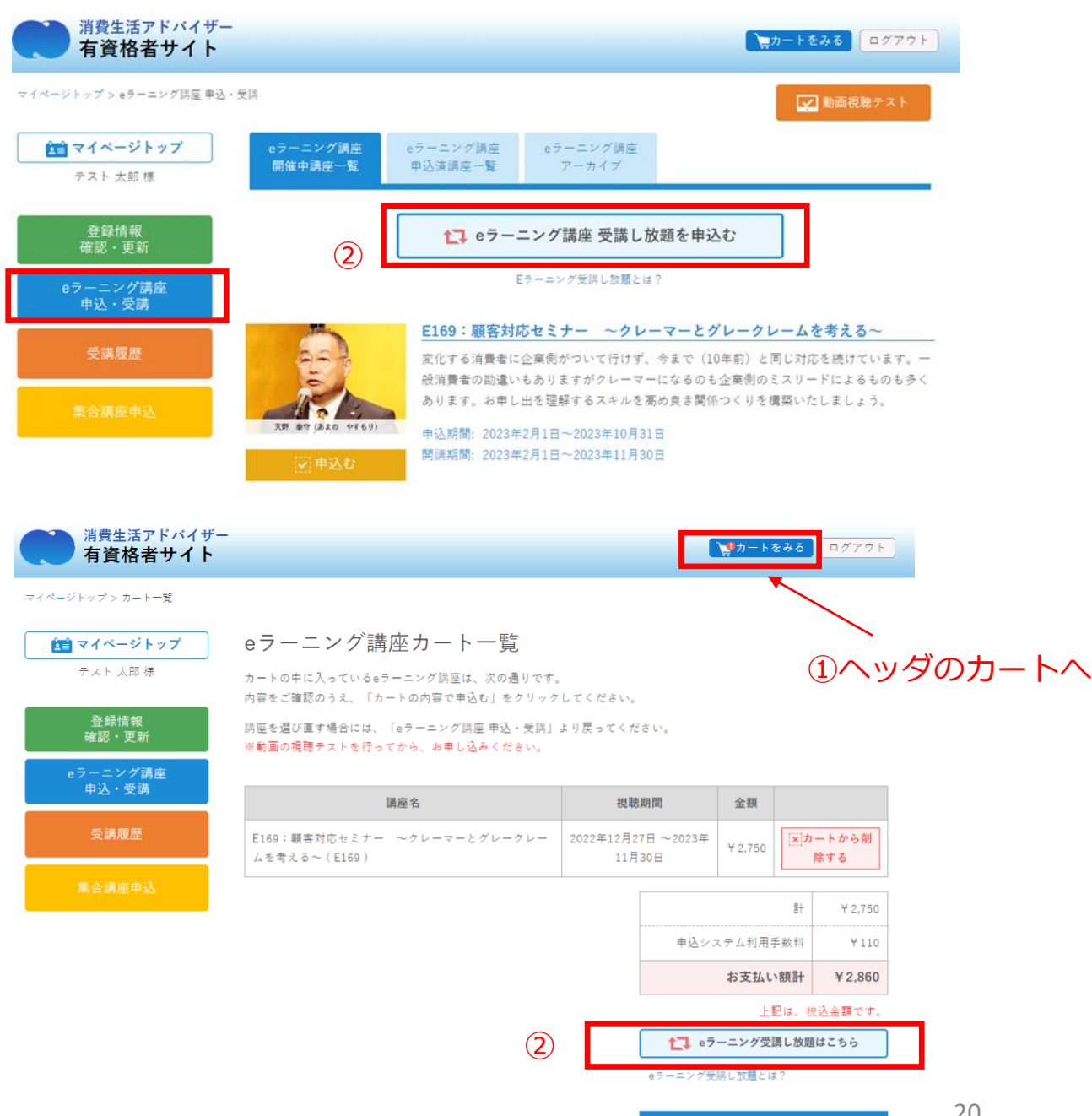

**■申込中(決済前)に受講し放題に変更したい場合** ①カートページへ

「受講し放題へ変更する場合にはこちら」へ

**「受講し放題とは」** 「一度のお支払いで、ご自身の資格有効期限年度(最大5年)の 11/30までに配信される講座(コンテンツ)すべてを受講できる お得なプランです。1年間でも5年間でも受講料は変わりません」

カートの内容で申込む

7-4.講座の状況を確認する

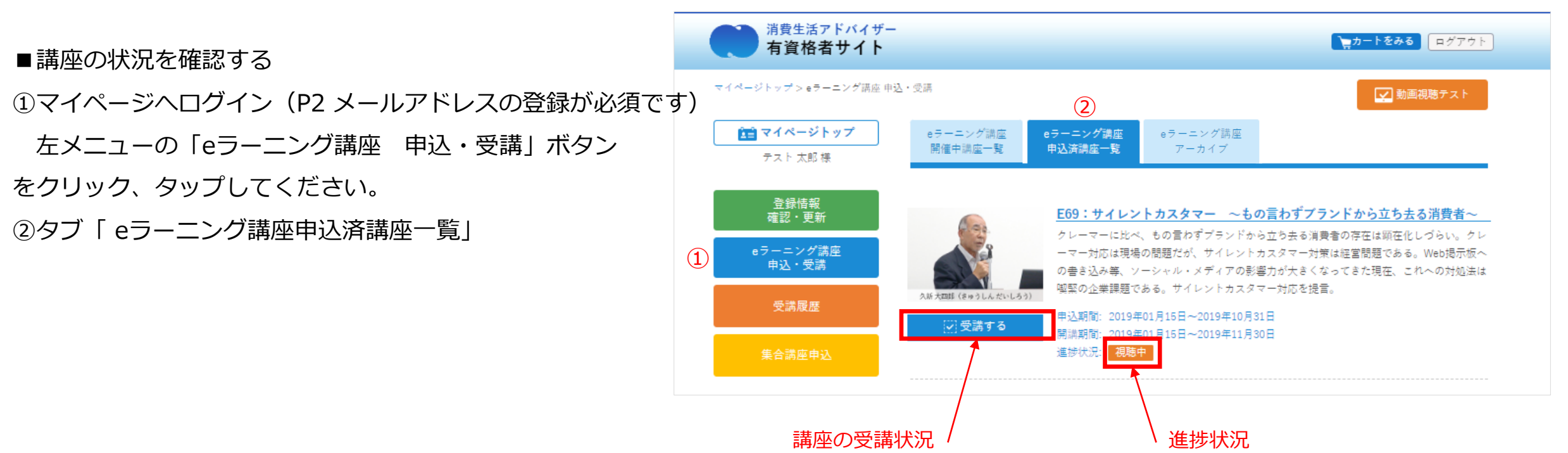

■各講座一覧のボタンおよび、ボタン下のメッセージにて確認

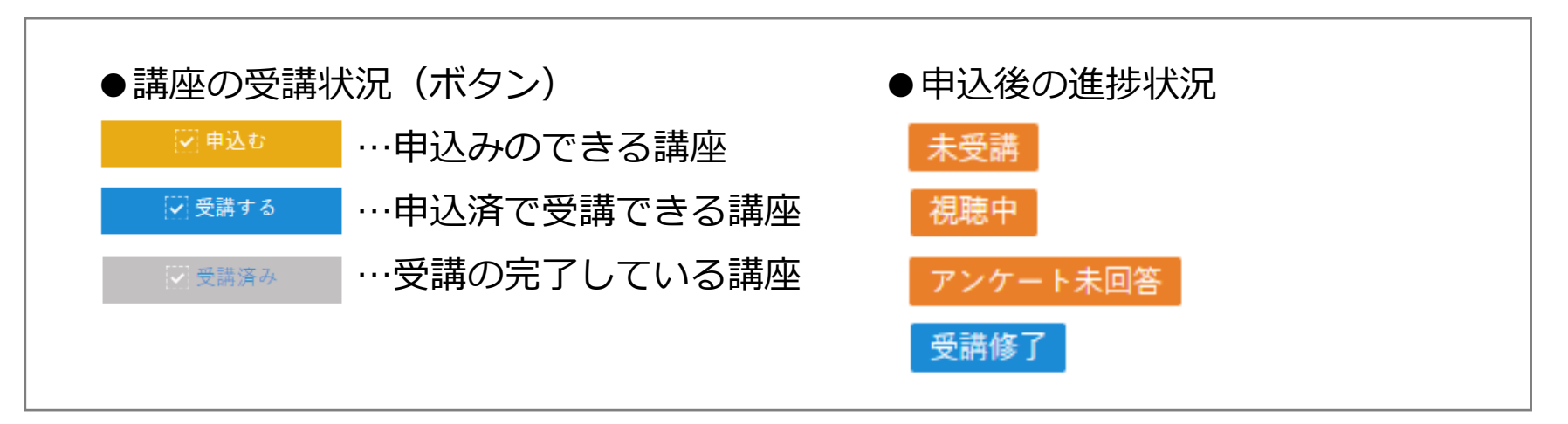

## 7-5.申込済講座を確認する(一覧)

申込済講座一覧

申込済の講座の一覧です。受講状況も確認できます。

①左メニューの「eラーニング講座 申込・受講」 ②タブ「eラーニング講座申込済講座一覧」

※決済が完了した講座の表示となります。

コンビニエンスストア決済の場合、入金確認後の表示となります。

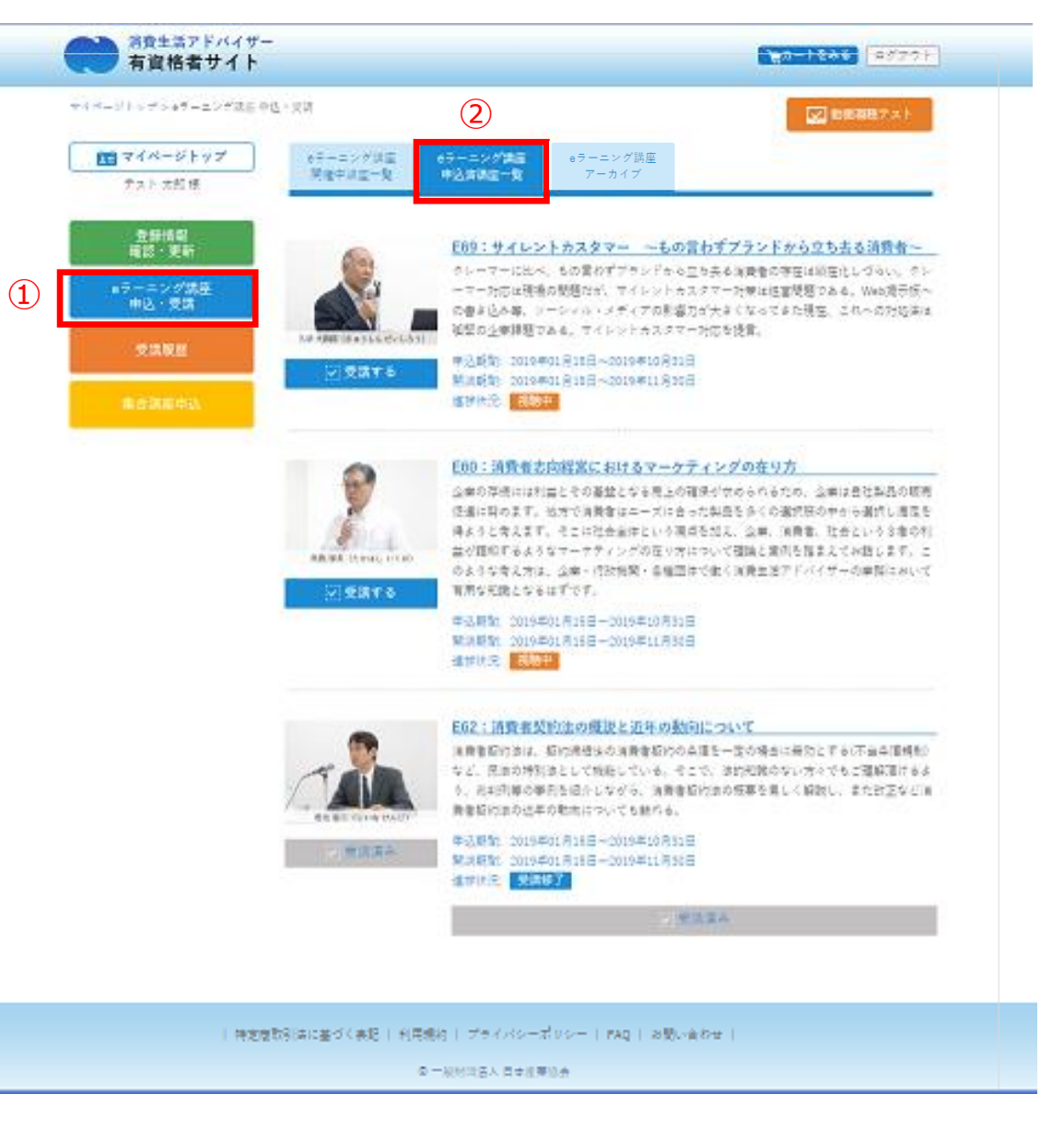

# 7-6.受講済講座を確認する(アーカイブ)

### eラーニング講座 アーカイブ

これまで受講した講座で、受講期間が終了した講座を確認でき ます。

※受講期間終了後に反映します。

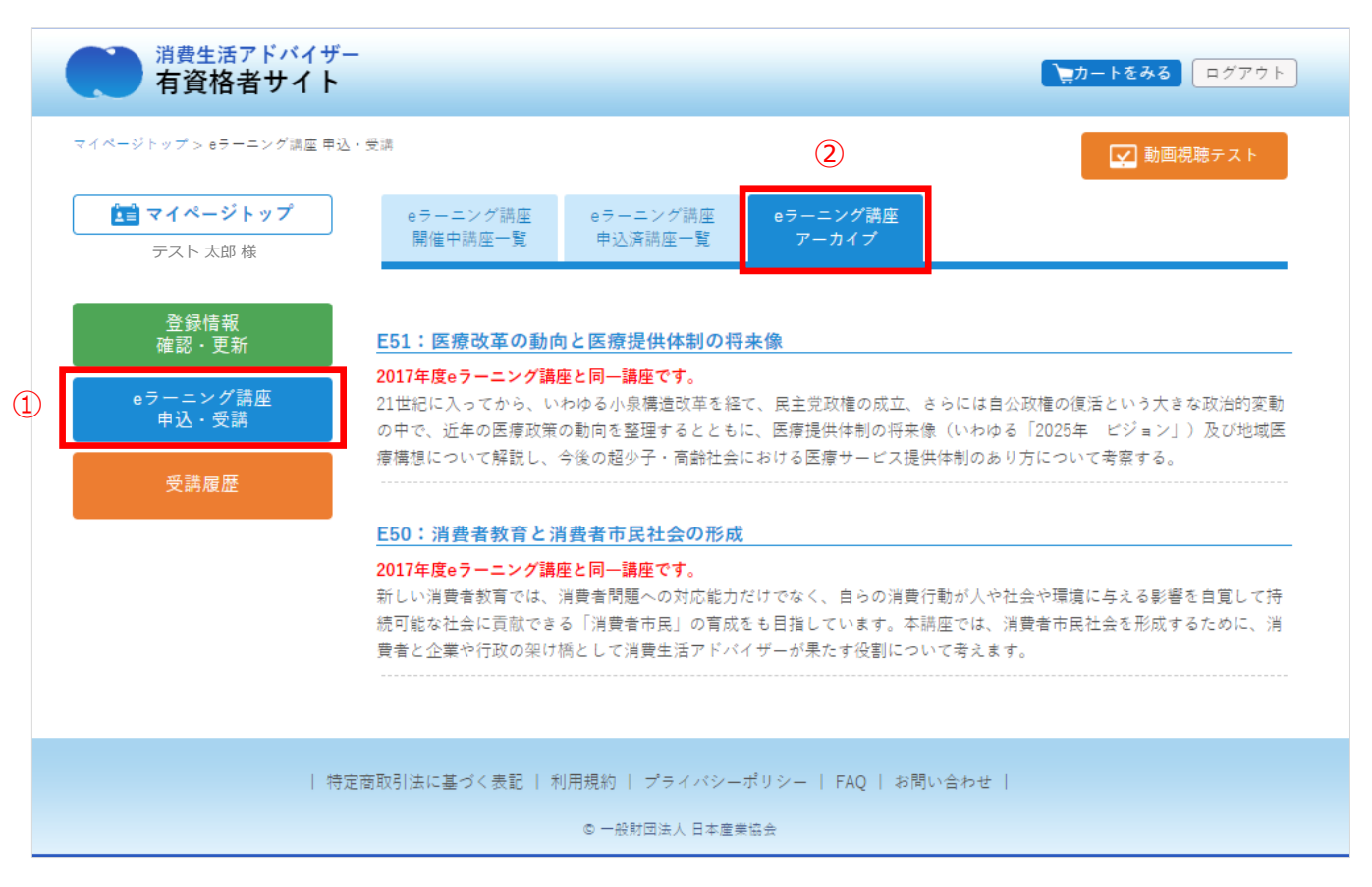

## 8.講座を視聴する(動画再生)

①マイページへログイン

左メニューの「eラーニング講座 申込・受講」ボタンをク リック、タップしてください。

②タブ「申込講座一覧」

③各講座一覧の「受講する」ボタンをクリック、タップしてくだ さい。

→動画再生ページへ

④動画再生ページ

・講座資料のダウンロード

受講講座のレジュメ(PDF)をダウンロードできます。

動画と合わせてご利用ください。

※視聴を中断の際は、必ず一時停止ボタンを押してください。

再開の際は停止位置近辺からスタートします。

※Android端末は1.5倍速対応しておりません。

※iPhoneにて全画面にすると一部オリジナルプレーヤー

(QuickTime)の動作に準じます。

※受講終了後も受講期間中は何度でも視聴できます。

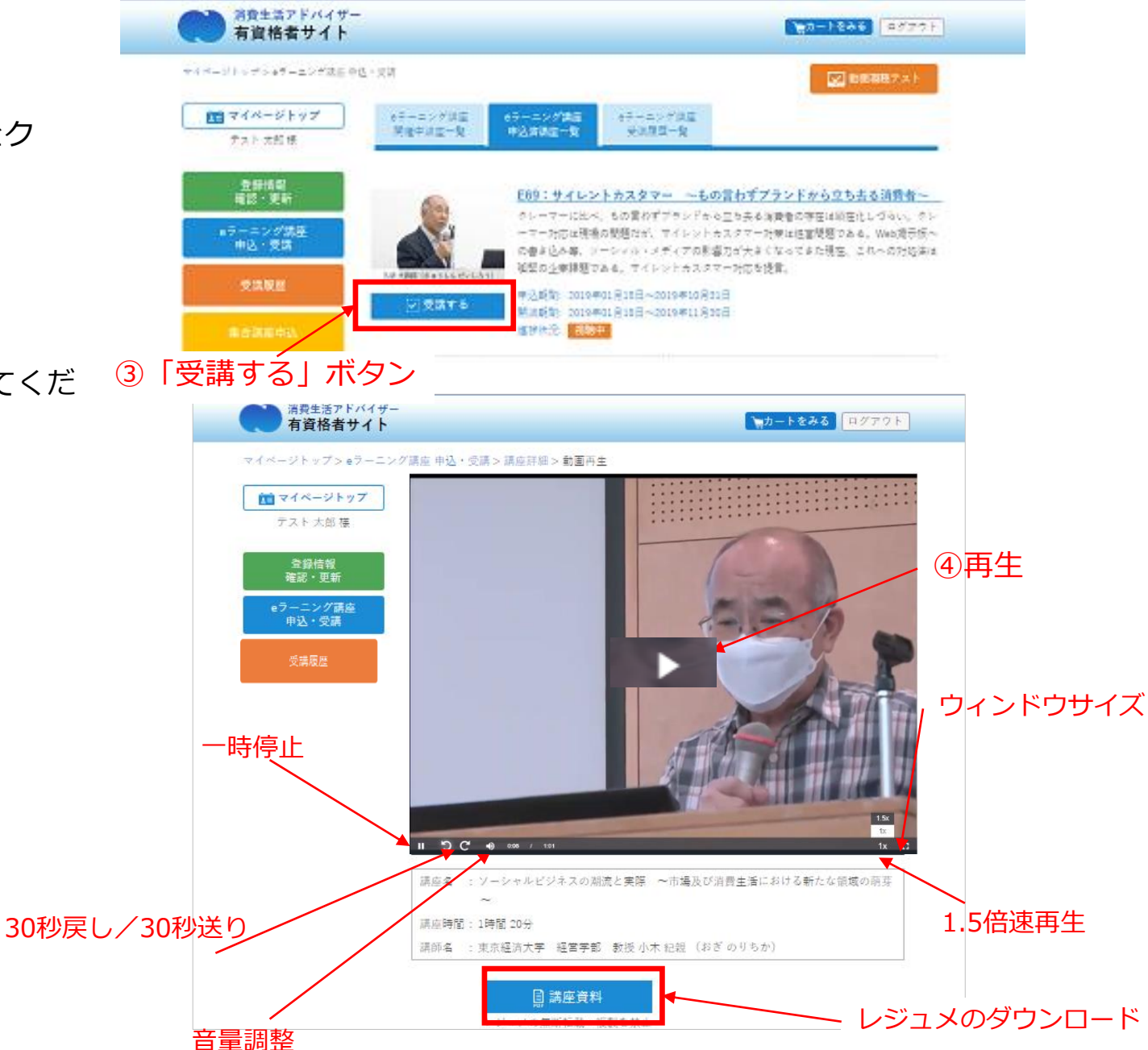

# 9.アンケートに回答する

■動画再生終了後、自動的にアンケートフォーム画面が表示

※最後まで視聴後に表示されない場合は以下をお試しください。

- ・リロード(F5キー) すると表示される場合があります。
- ・スマートフォン・タブレツトの場合は縦、横画面を切り替えると 表示される場合があります。
- ・ネットワークが不安定の場合は表示されないことがあります。

その場合は、一度ログアウトし、キャッシュをクリアしお試しください。

「アンケート未回答」表示の場合、

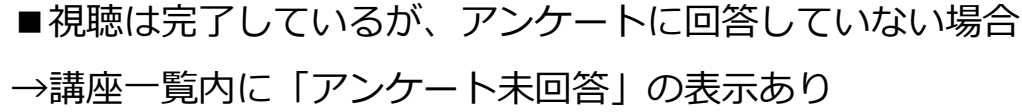

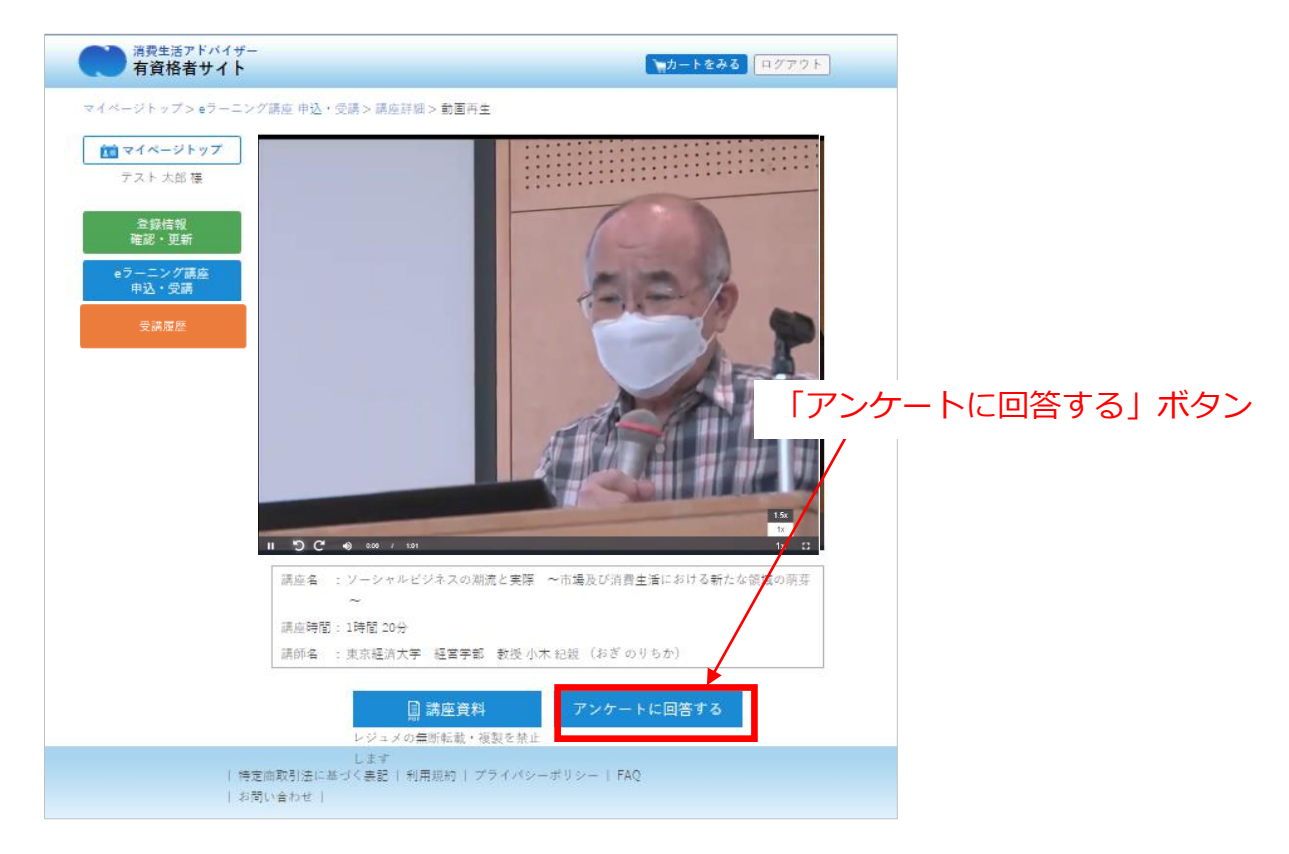

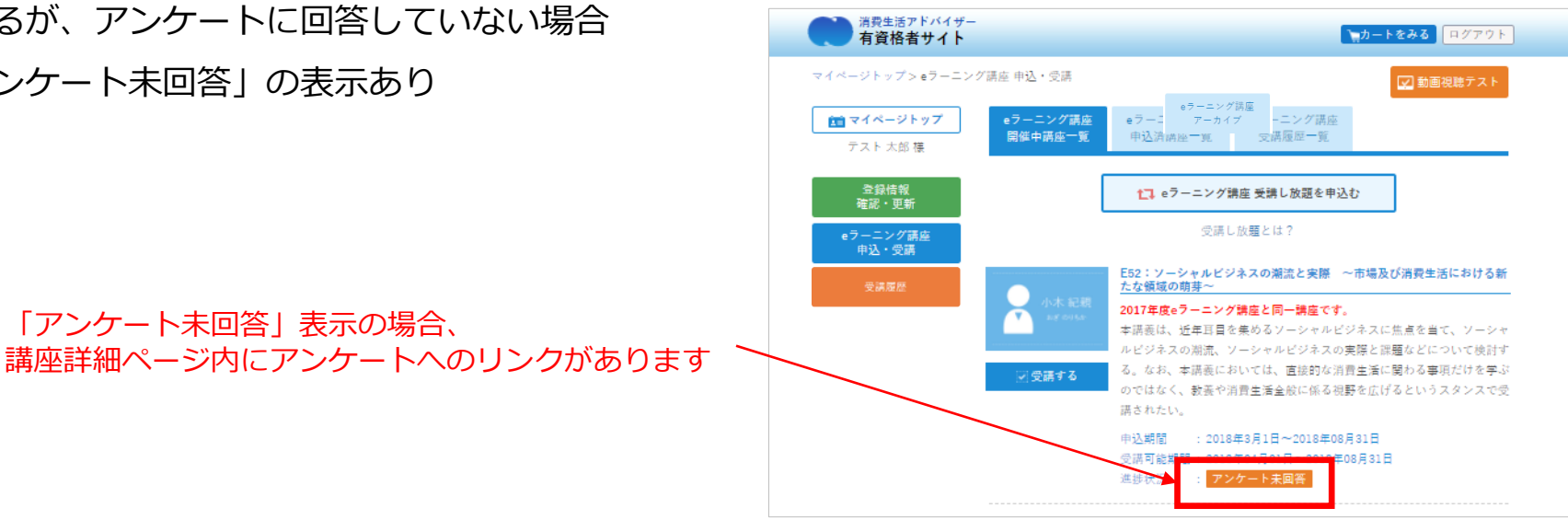

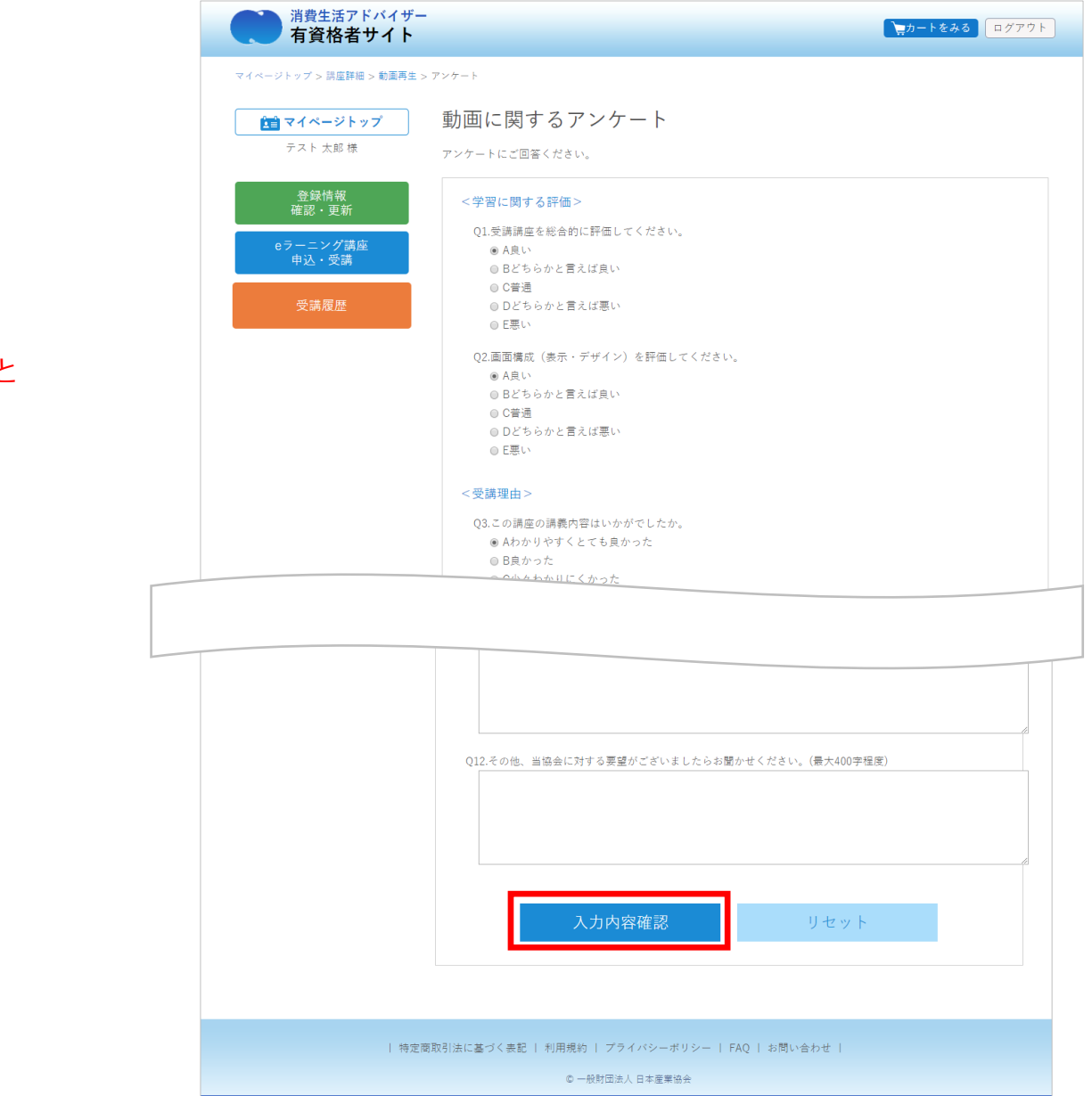

※アンケートは、講座ごとに一度限りの回答と なっております。

「動画に関するアンケート」回答ページ

①アンケートに回答

②アンケート内容確認

③アンケート内容登録

④回答完了ページ

# 10.受講履歴を閲覧する

①マイページへログインし、左メニューの「受講履歴」ボタンを クリック、タップしてください。

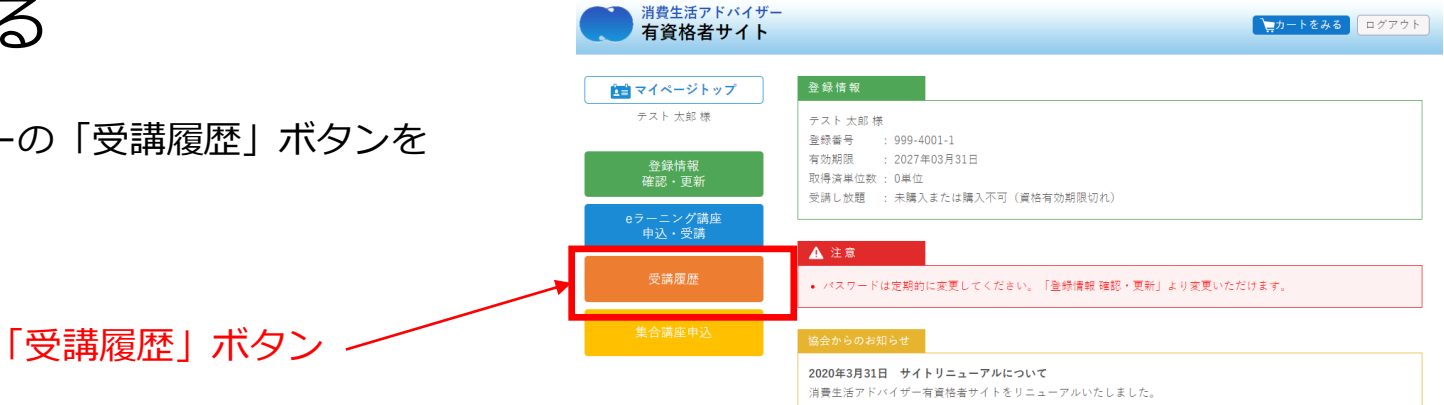

| 特定商取引法に基づく表記 | 利用規約 | プライバシーポリシー | FAQ・マニュアル | お問い合わせ |

© 一般財団法人 日本産業協会

②受講履歴ページに遷移します。

受講履歴ページでは受講済みの集合講座・eラーニング講座の 一覧を閲覧できます。

※注)eラーニング講座アーカイブには、受講期間終了後に反映 表示されます。

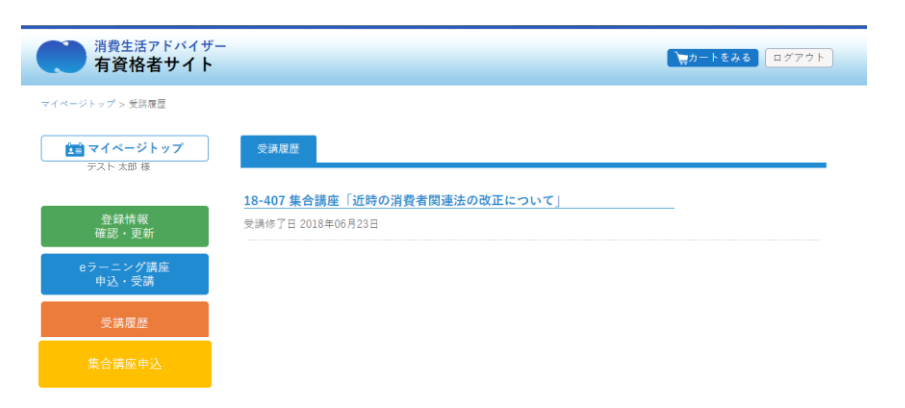

| 特定商取引法に基づく表記 | 利用規約 | プライバシーポリシー | FAQ | お問い合わせ |

© 一般財団法人 日本産業協会